# 三日坊主防止アプリ at her rl

# アプリの使い方説明書① - 鳴門市民さん向け -

【アプリの使い方でお困りの際のお問い合わせ先】

• お電話から :03-5422-8396(平日10:30-17時)

★優しくわかりやすく対応いたします。安心してお気軽にお電話ください。 ★こちらは代表番号のため、ご用件をお伺いし担当から折り返しご連絡をいたします。折り返しお時間のご希望には沿えない場合がございます。

●アプリ内から:アプリ内チーム画面左上のアイコン →[その他]→[ご意見、お問い合わせ]

**講座を受けた自治体名、ご参加中のチーム名を最初にお伝えください。** 

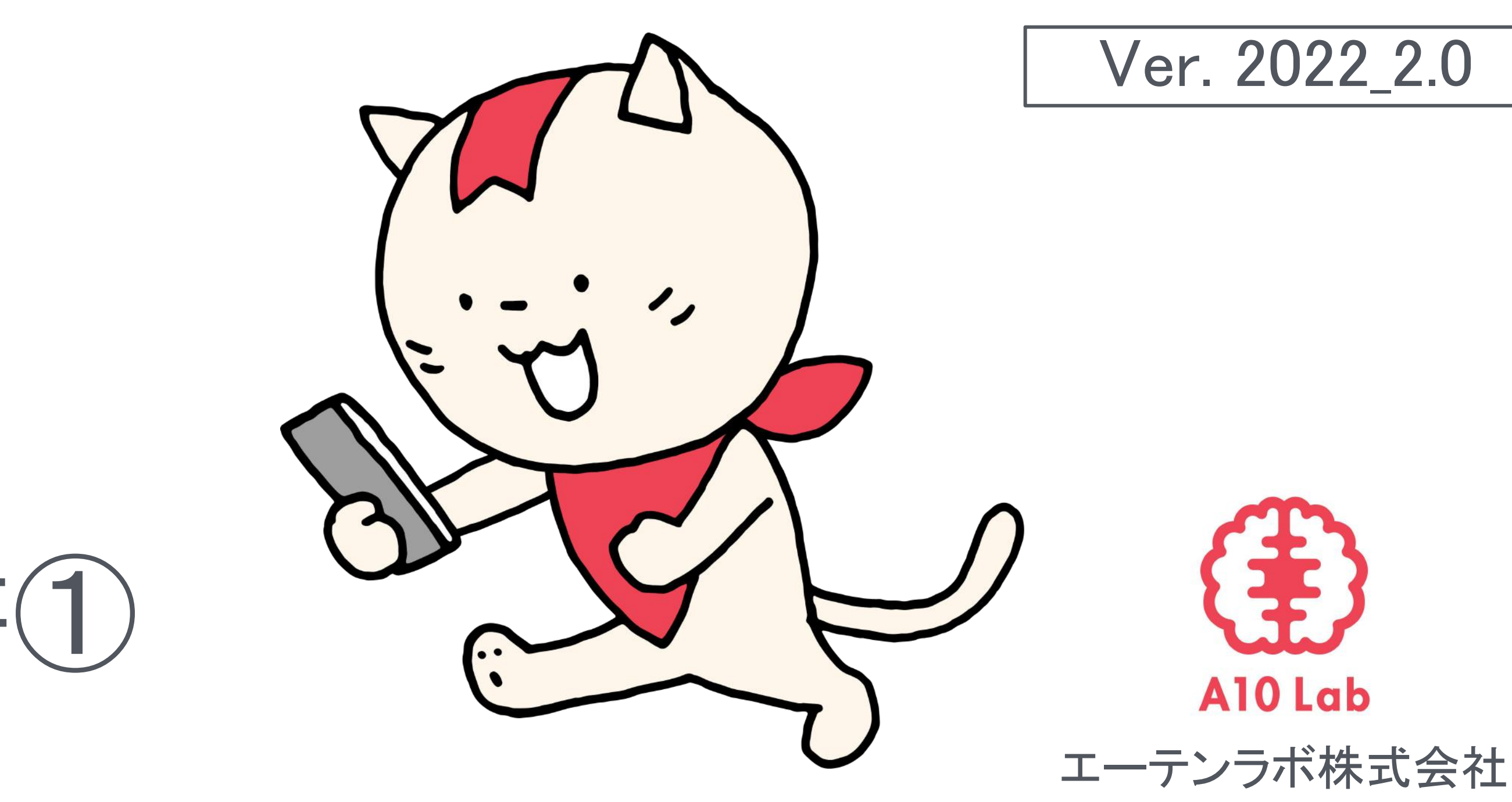

- 
- 
- 

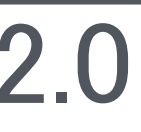

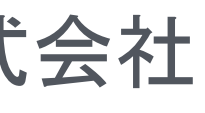

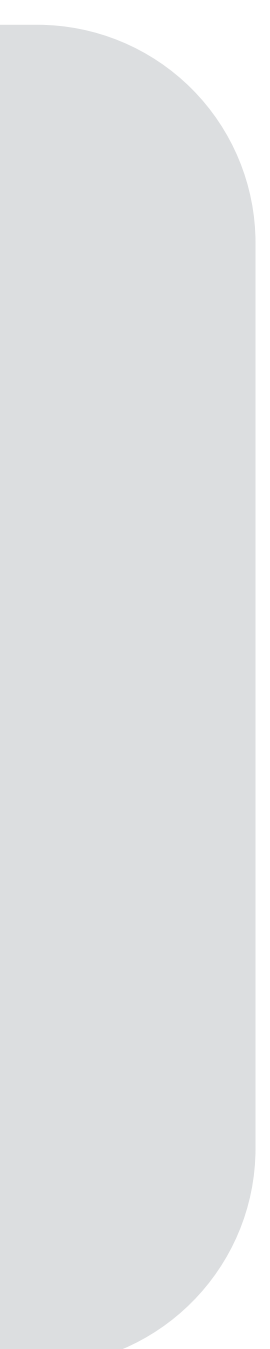

講座開始前:チーム内で自己紹介

みんチャレは同じ目標の仲間、最大5人とつながるアプリ。 同じテーブルにいる方々と1つのチームに参加します。簡単に自己紹介をお願いします!

# ※仲間の自己紹介をメモしましょう はXX、今日参加した目的はフレイル予防に興味があったため

例:ニックネームはタマ、ニックネームの由来は飼っている猫の名前、◯◯町にお住まい、趣味

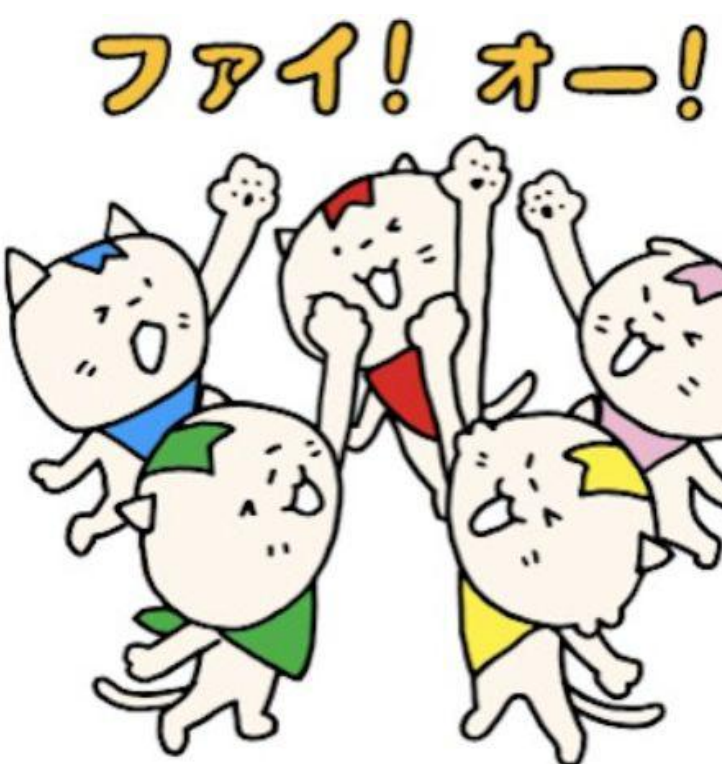

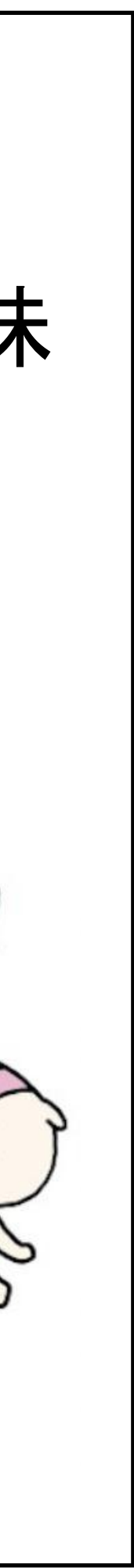

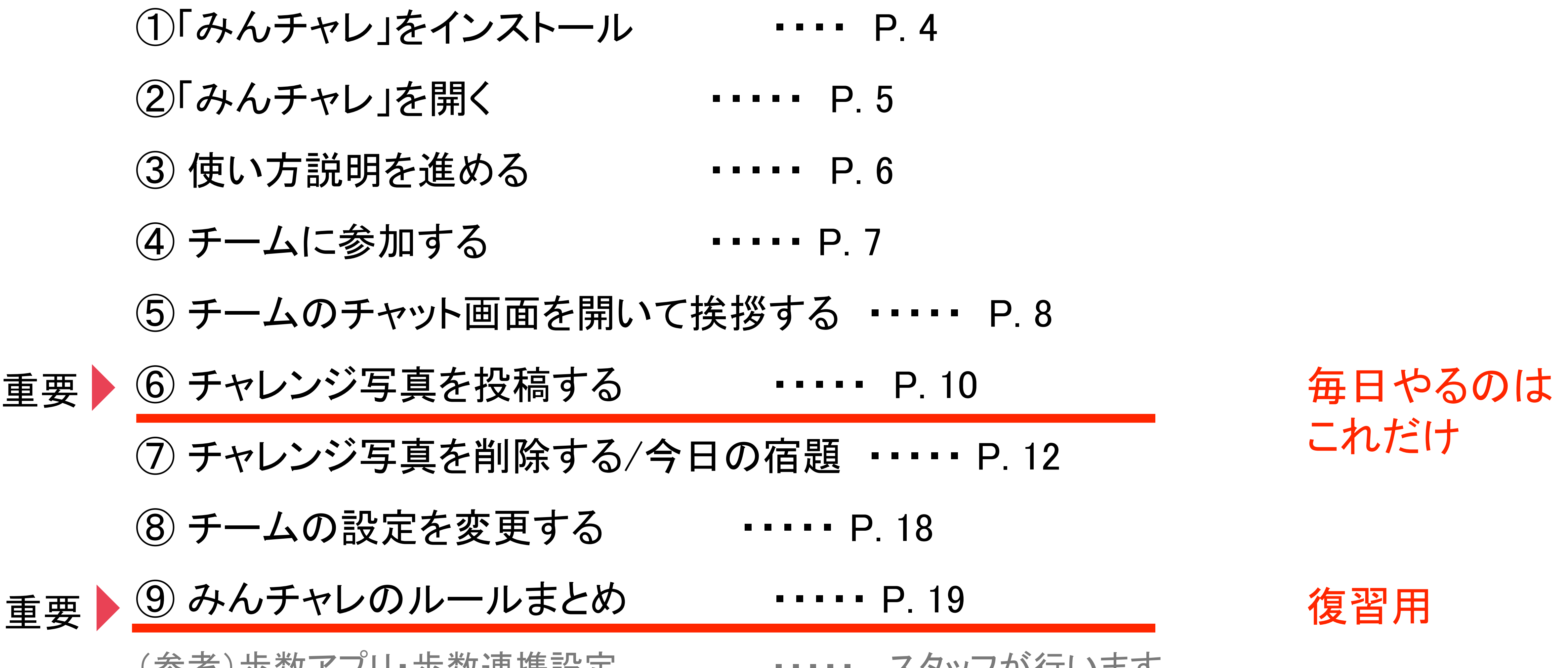

(参考)歩数アプリ・歩数連携設定 ・・・・・ スタッフが行います

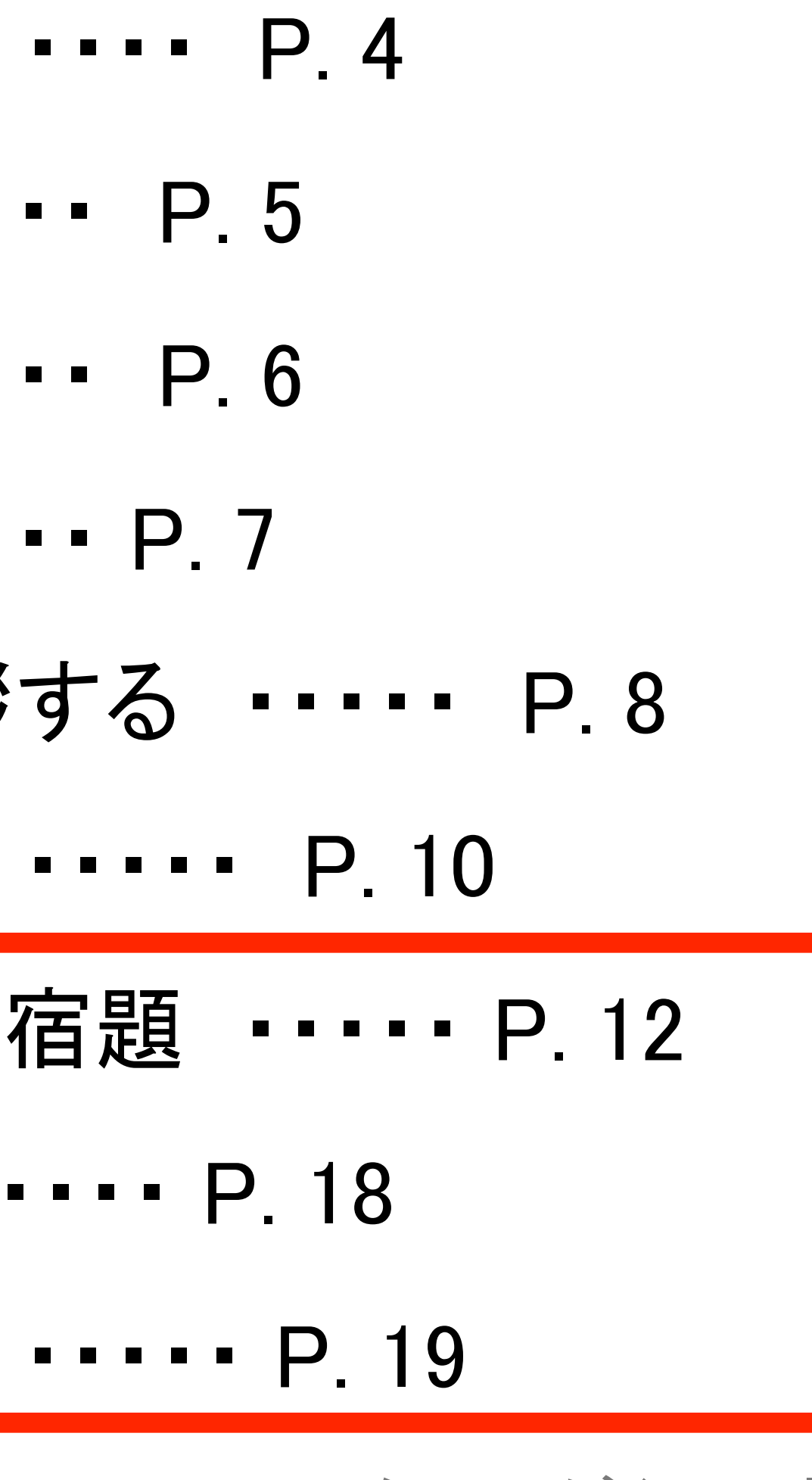

目次

これだけ

① 「みんチャレ」アプリをインストール

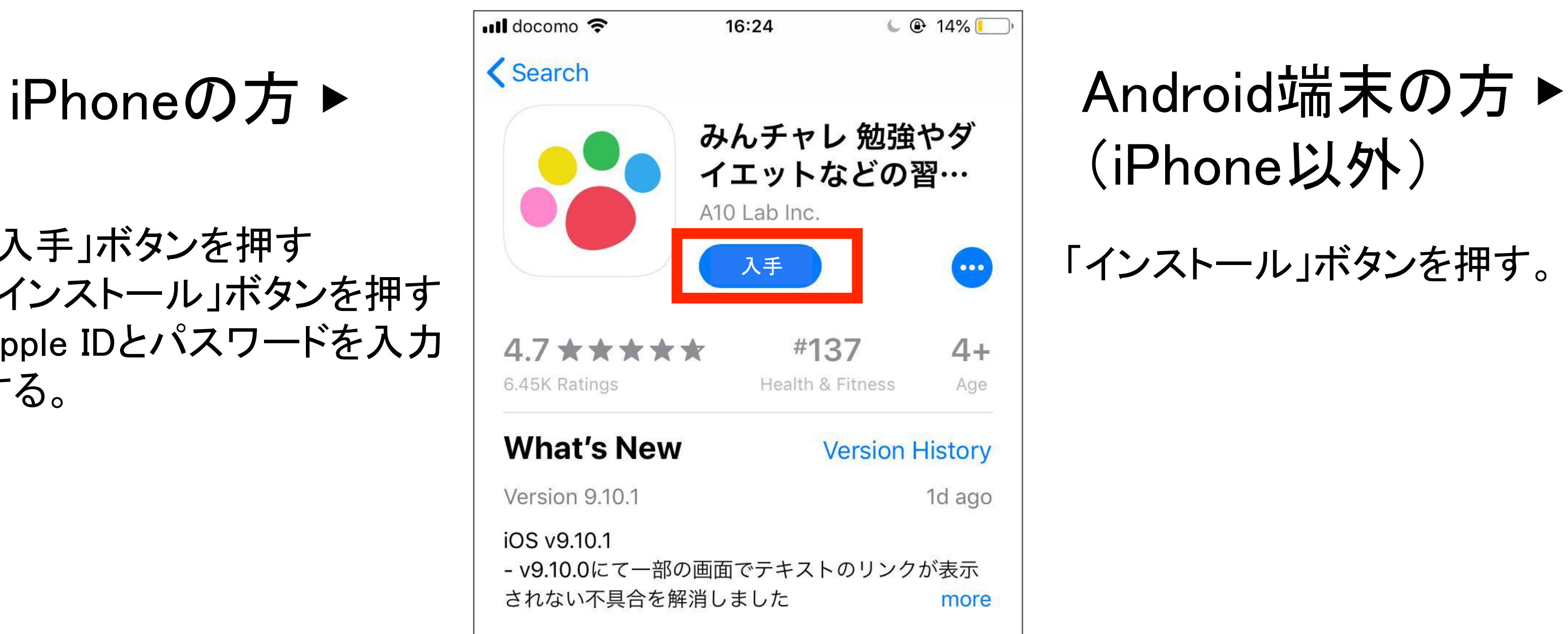

# (iPhone以外)

「インストール」ボタンを押す。

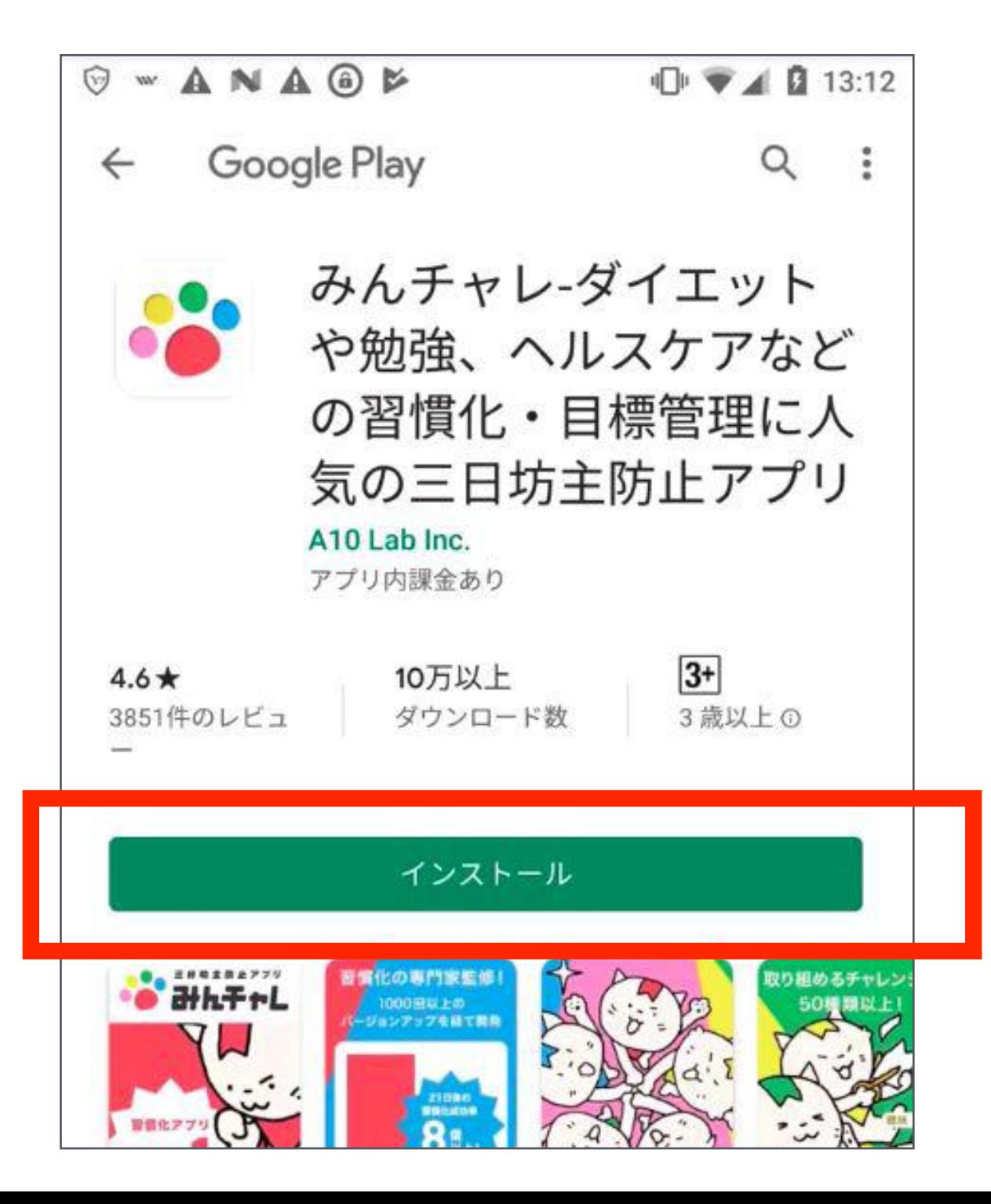

- 1. 「入手」ボタンを押す
- 2. 「インストール」ボタンを押す
- 3. Apple IDとパスワードを入力 する。

# 二次元コードからみんチャレをインストールしましょう。

※みんチャレのご利用情報に関しては「みんチャレ利用規約」に基づき適切に扱われます。 なお、講座ご参加者様のサポートに必要と思われる場合に弊社から自治体や関係職員へ皆様のアプリのご利用状況を 情報共有する場合があります。

### 鳴門市専用二次元コード

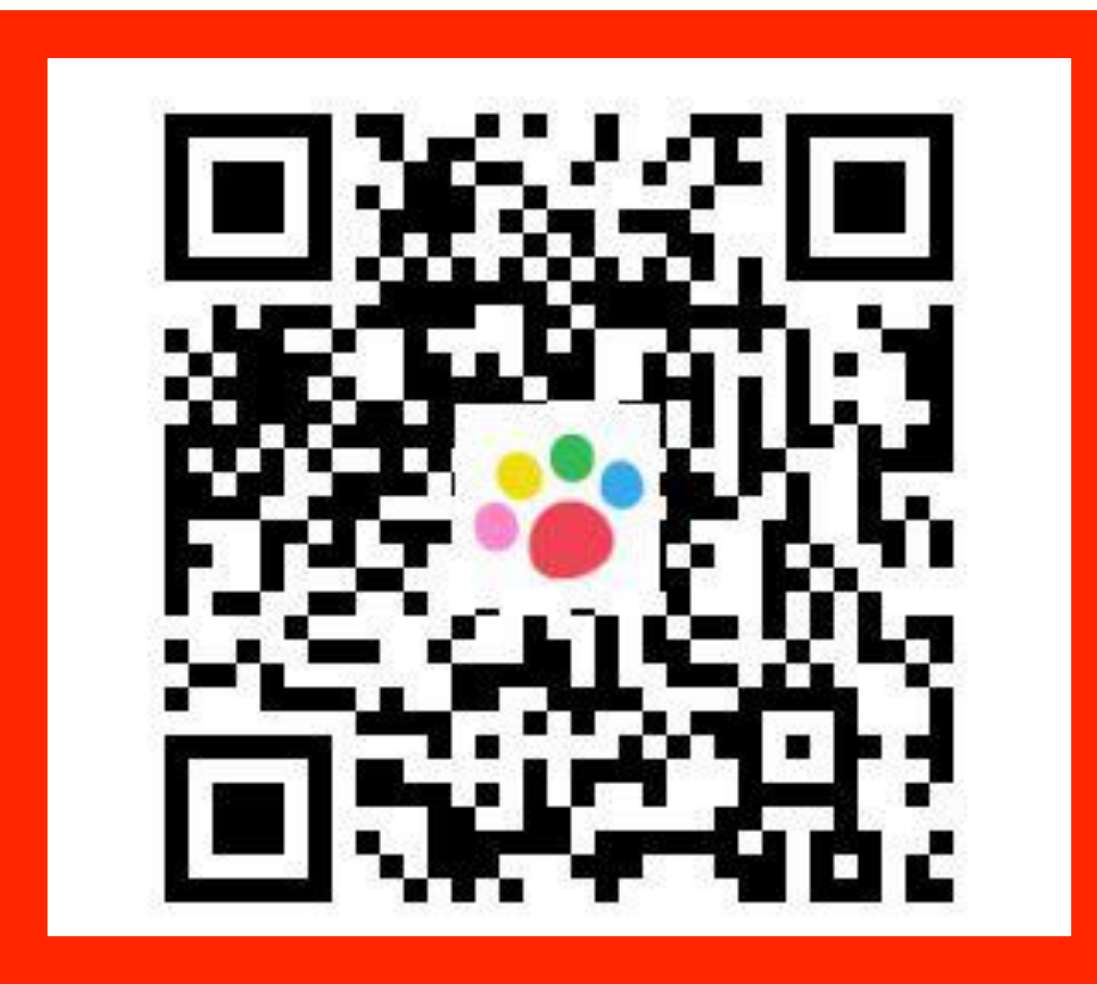

※必ず右の専用二次元コードからインストールしてください。 ※既にみんチャレをインストール済みの方も必ず右の二次元コードを読み込んでください。

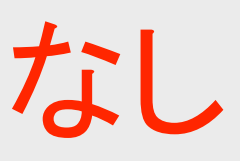

# 今日だけ!覚える必要なし

② 「みんチャレ」アプリを開く

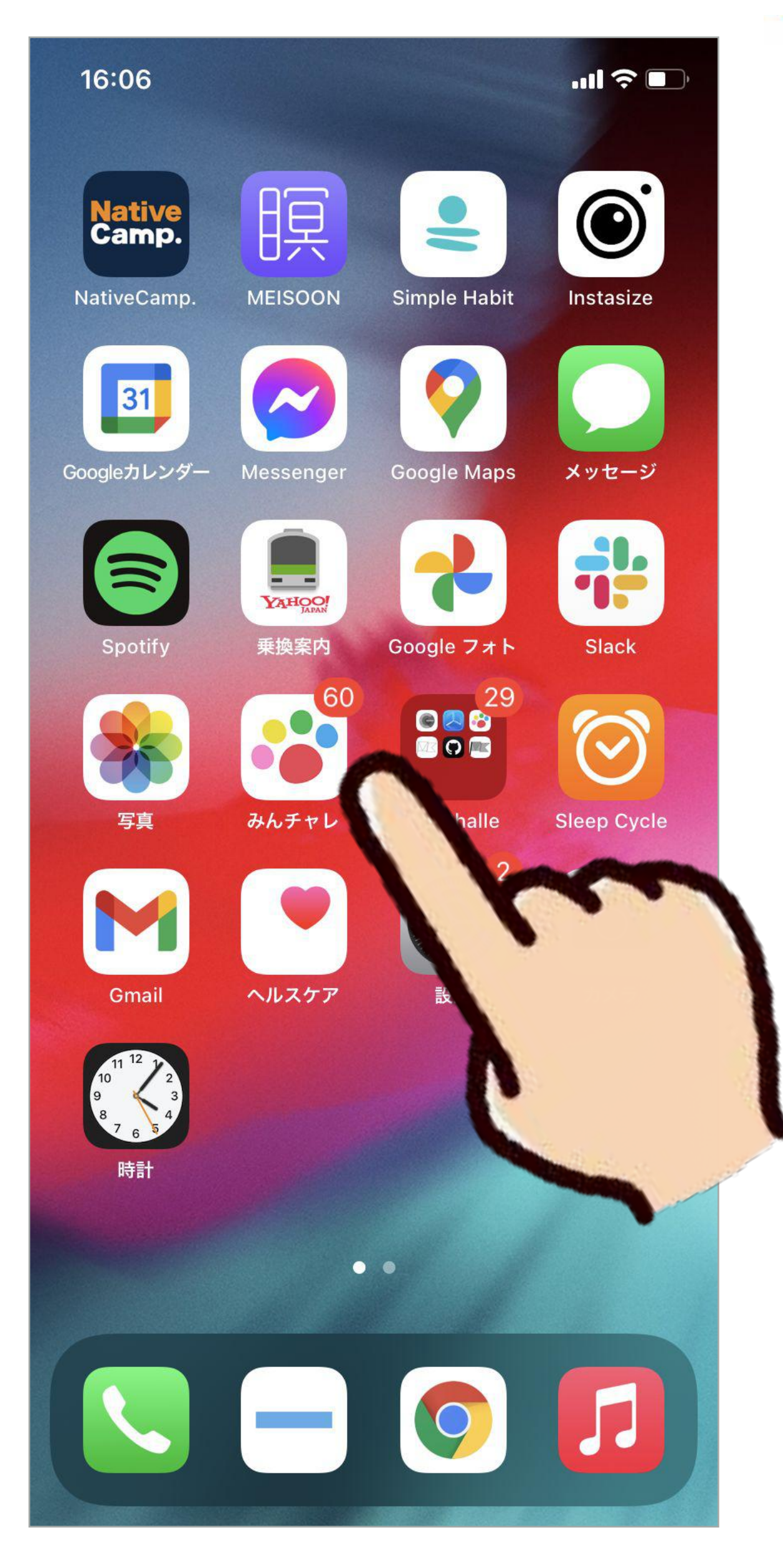

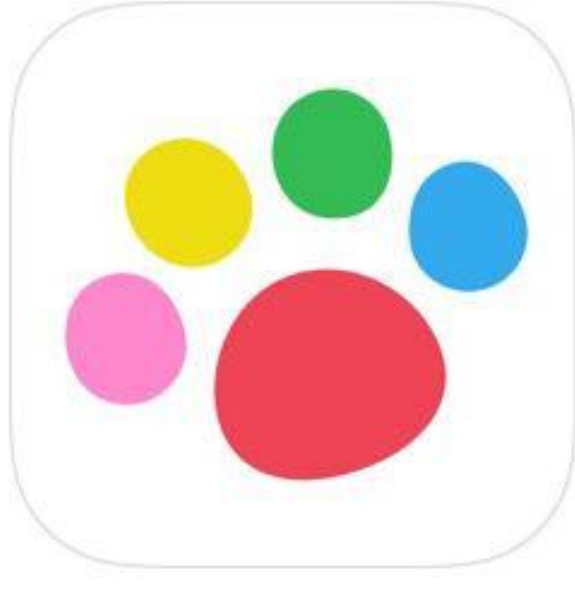

### カラフルな肉球のボタンが「みんチャレ」です

## ※らくらくスマホの場合 アメリカンロードしたアプリ」の中にあります。

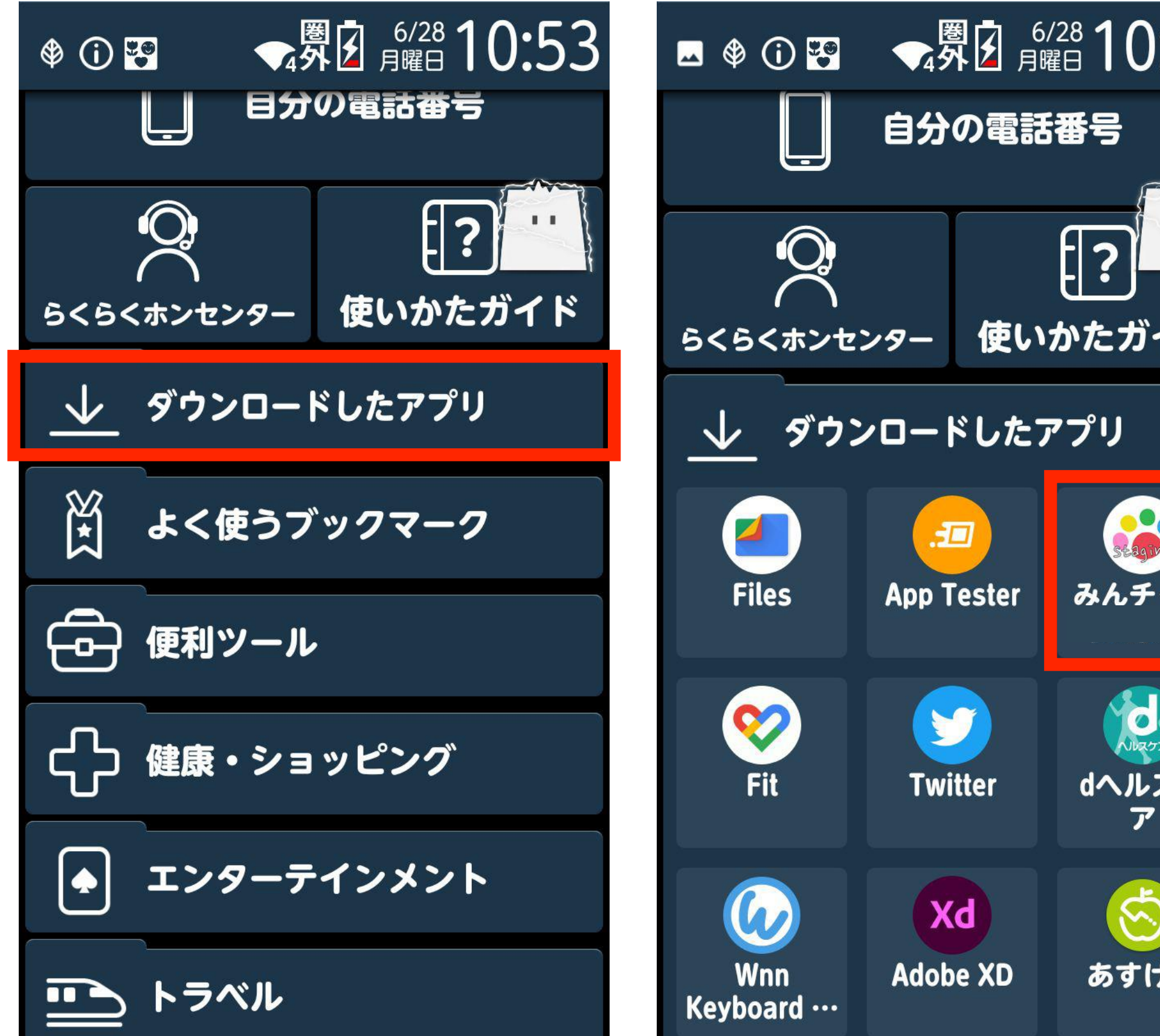

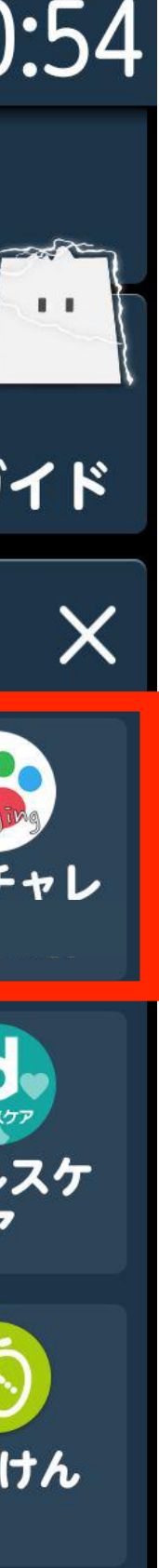

## ③ 使い方説明を進める

「はじめる」ボタンを押し、 説明を読みながら進めます

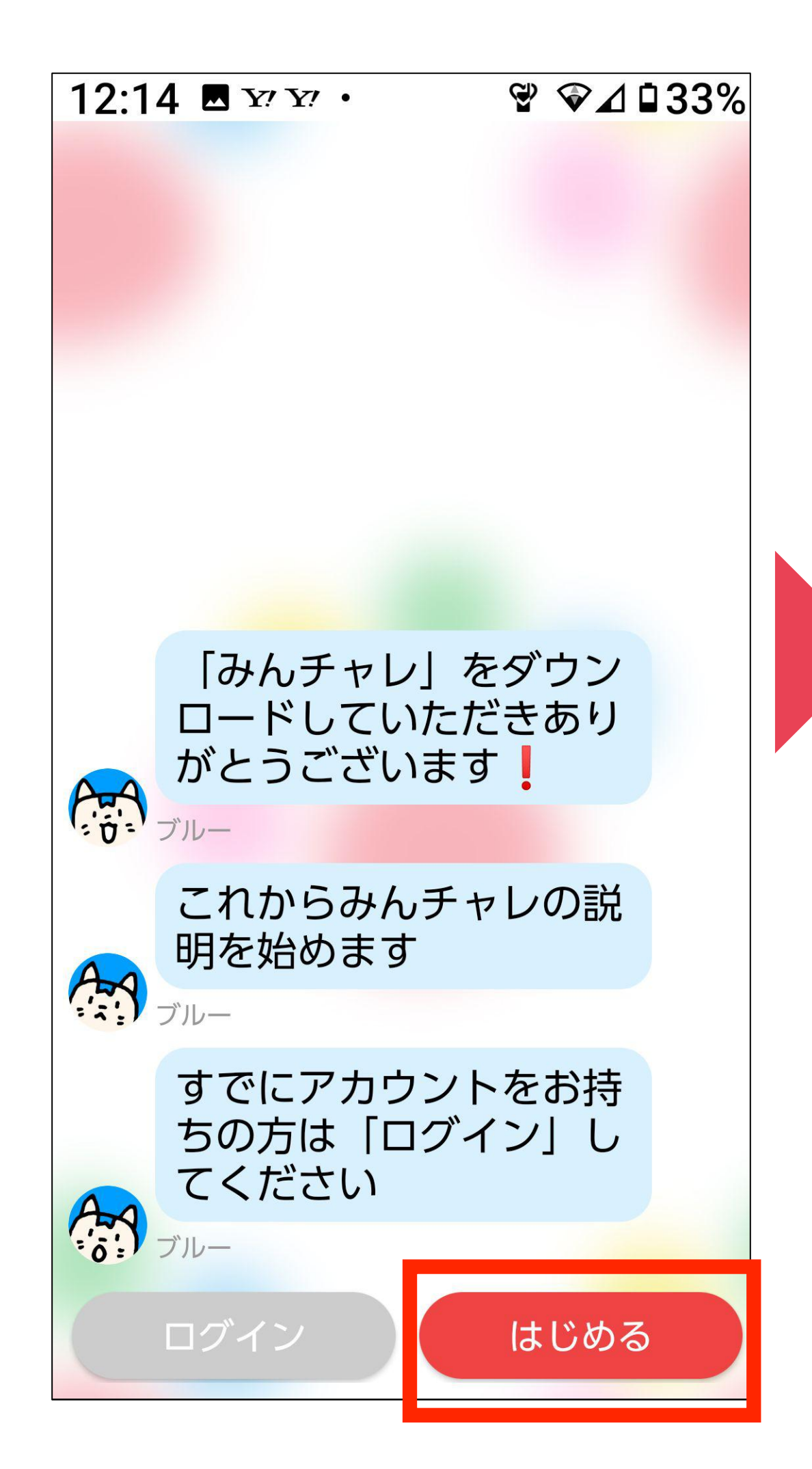

### <お試しチャレンジ> 「送信」ボタンを押す

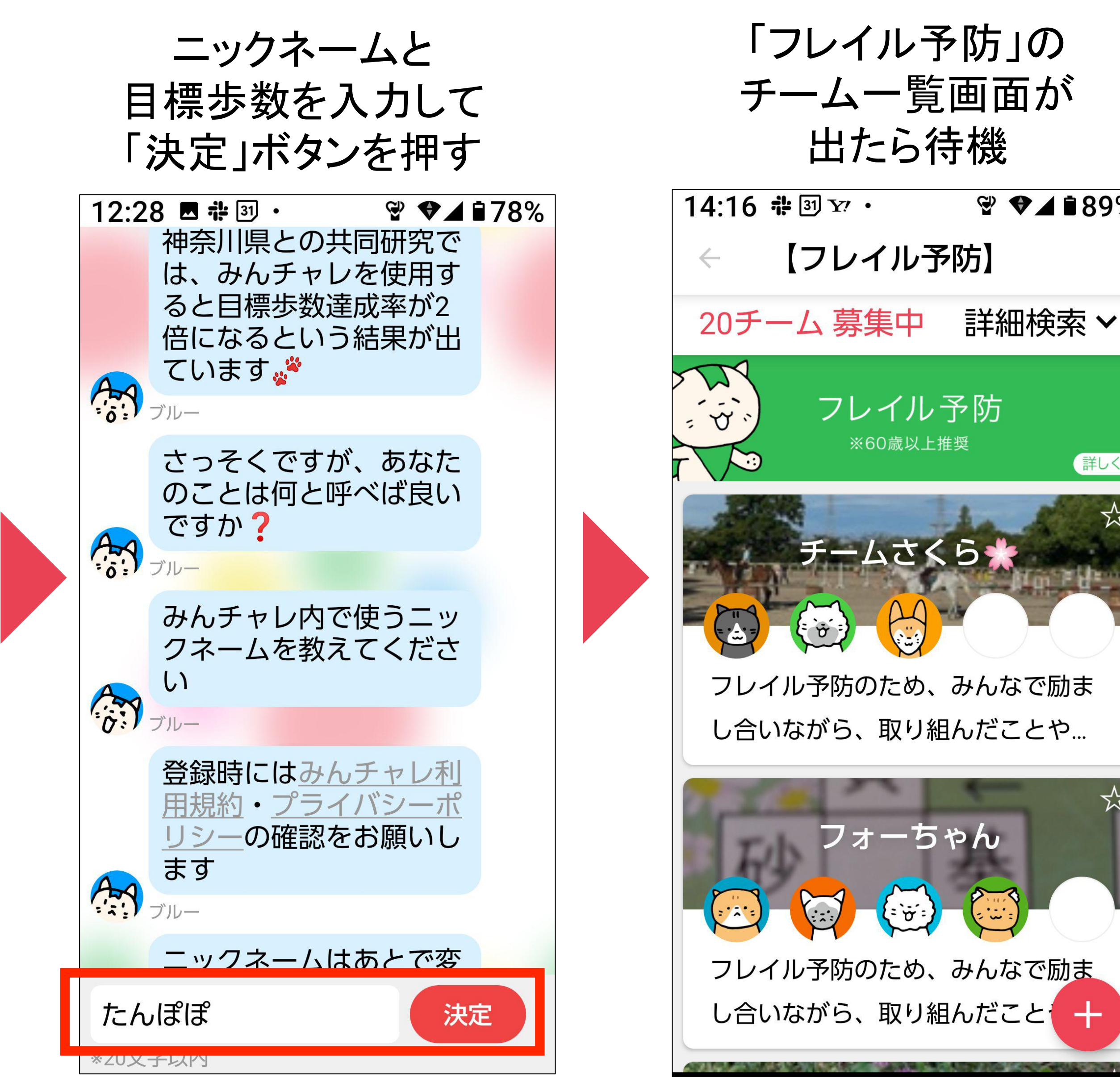

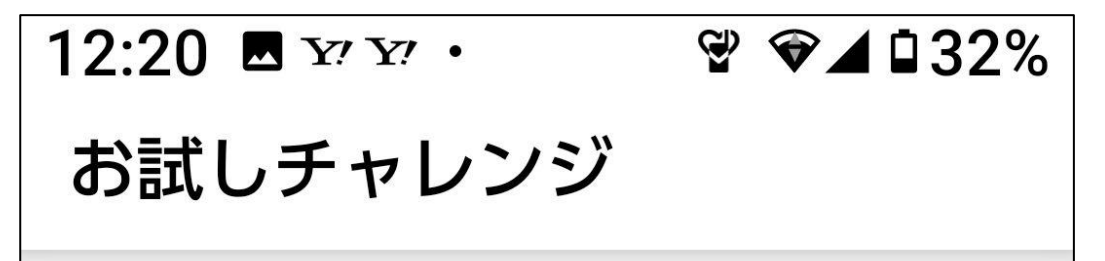

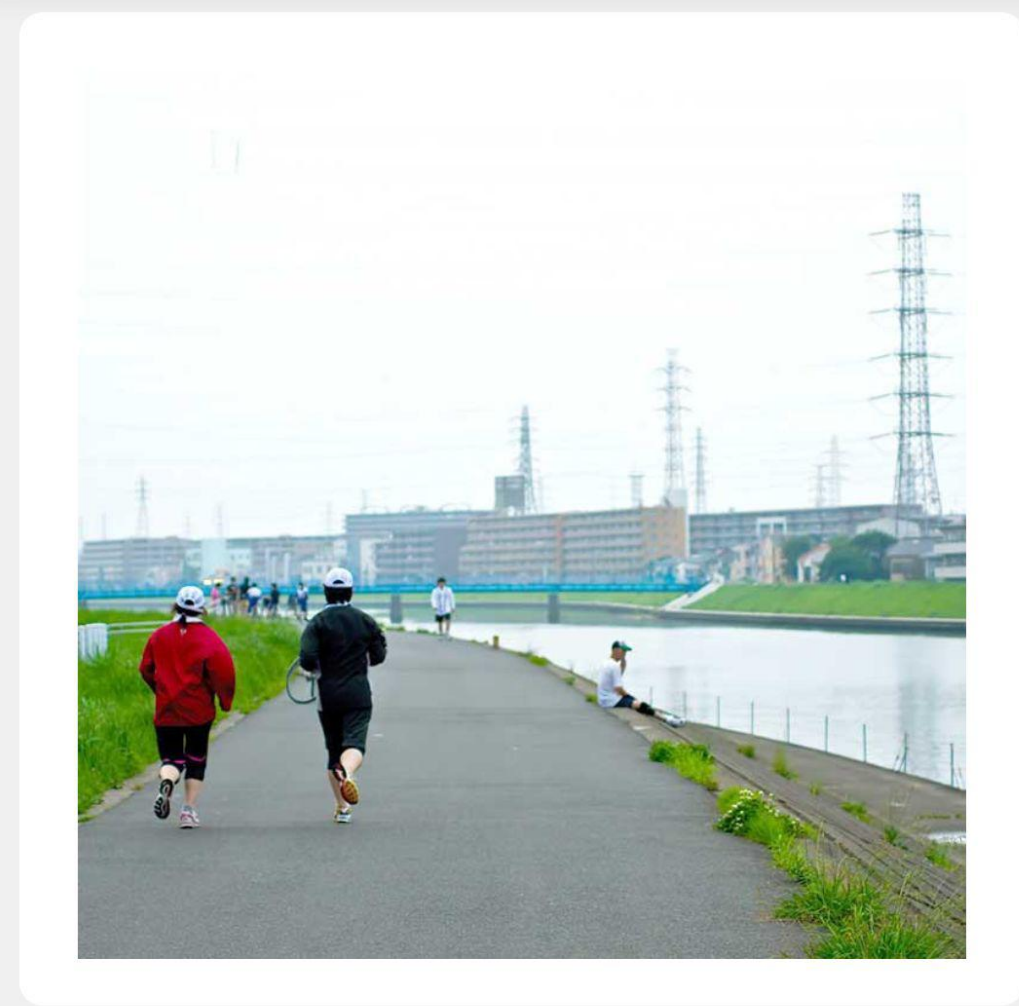

河原を歩きました!

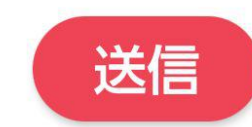

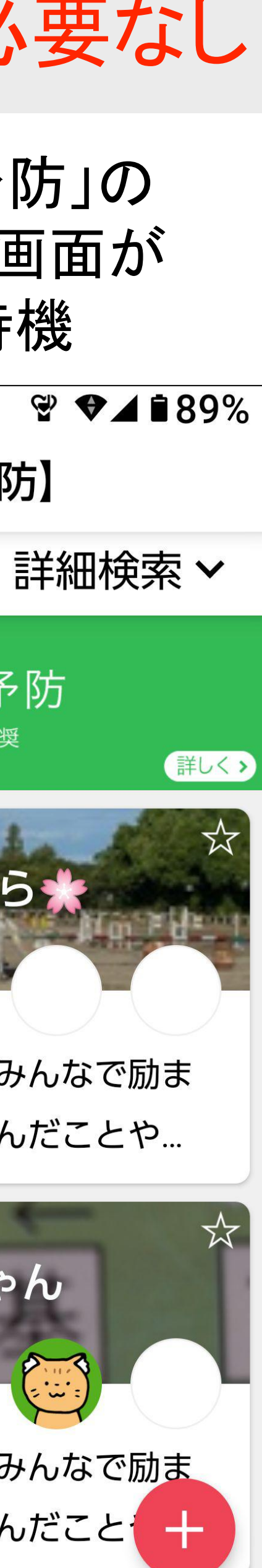

# 今日だけ!覚える必要なし

④ チームに参加する

# 配布された二次元コードを読んで、最大5人1組のチームに参加します。

画面下の 「このチームで がん䜀ってみる!」 ボタンを押すと チームに参加できます

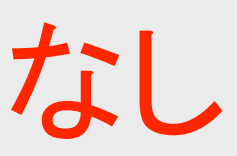

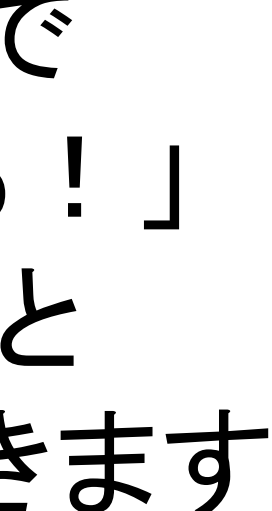

※退出してしまい、 チームに戻りたい時は この二次元コードから 戻れます

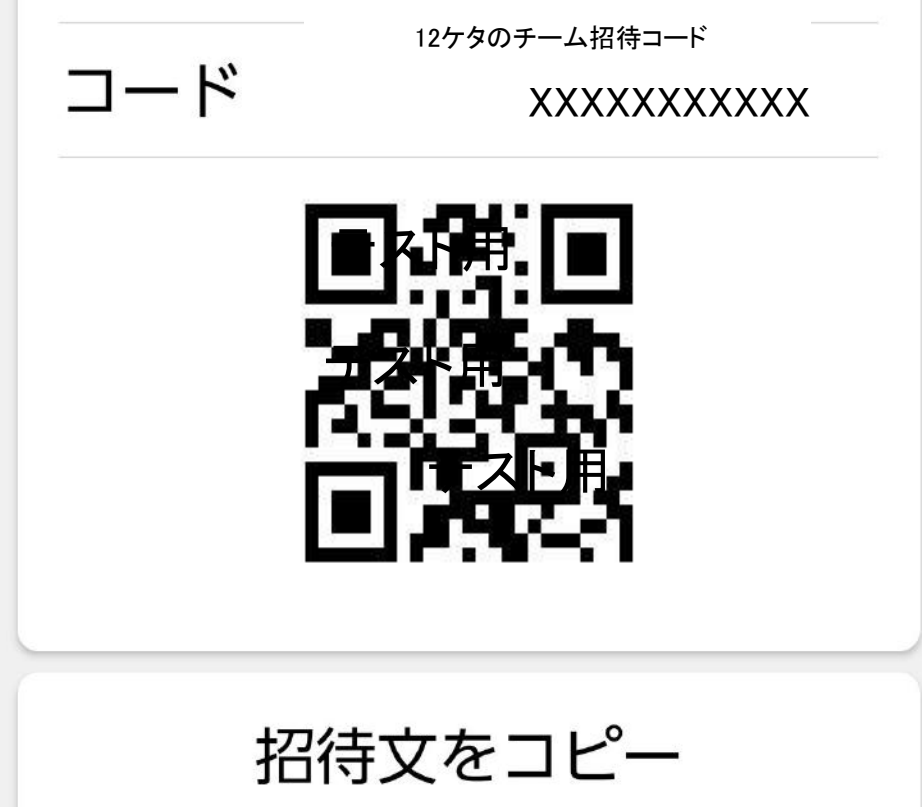

# 今日だけ!覚える必要なし

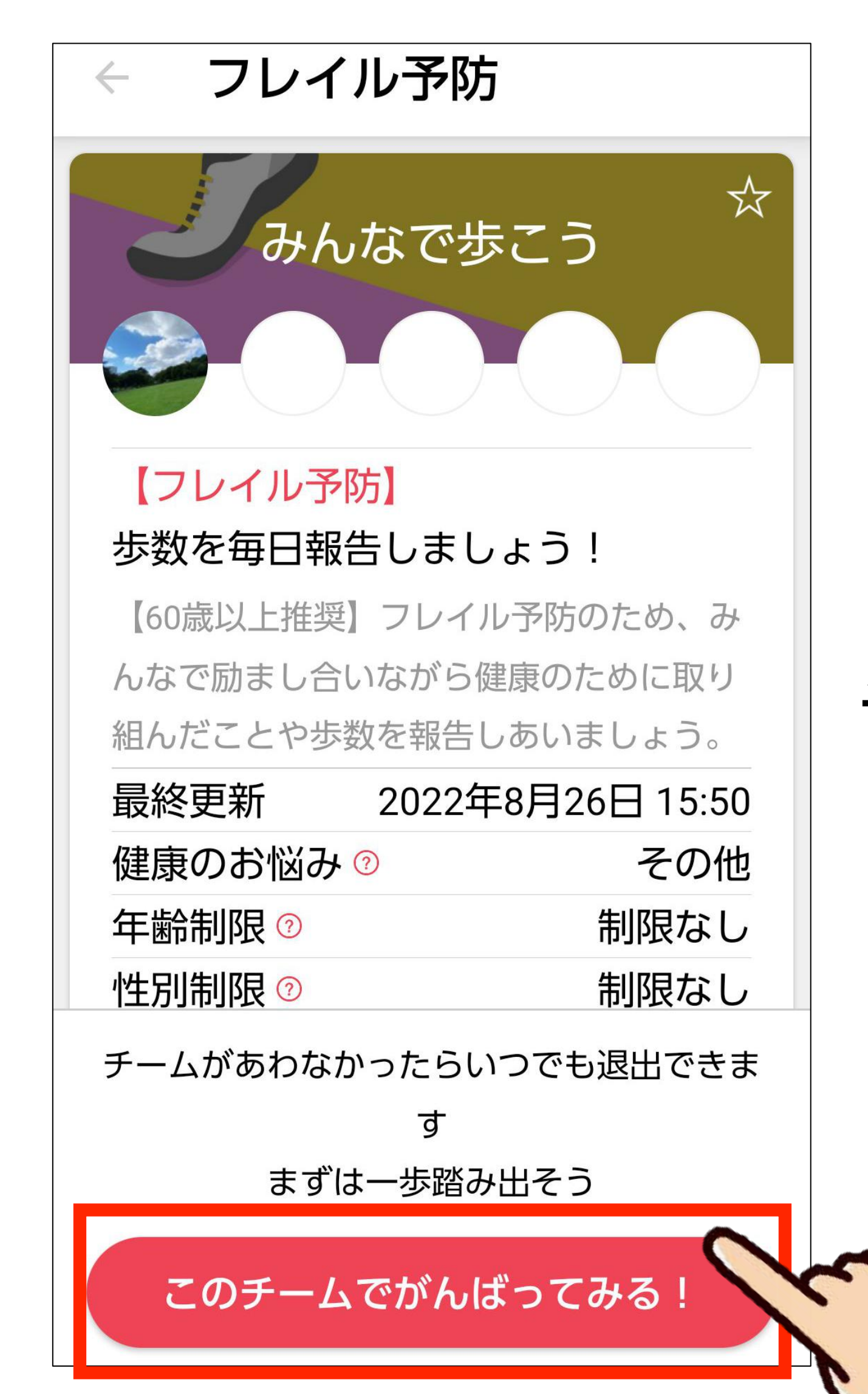

7

# 参加するチームの 招待二次元コードを読む

### メンバーを招待

「みんなで歩こう」にメンバーを招待 します。みんチャレがインストールさ れた端末で下記URLにアクセスし、コ ードを入力してください。

https://support-stage .minchalle.com/support /team\_invitation?code= 052562104855

⑤ チーム䛾チャット画面を開いて挨拶する

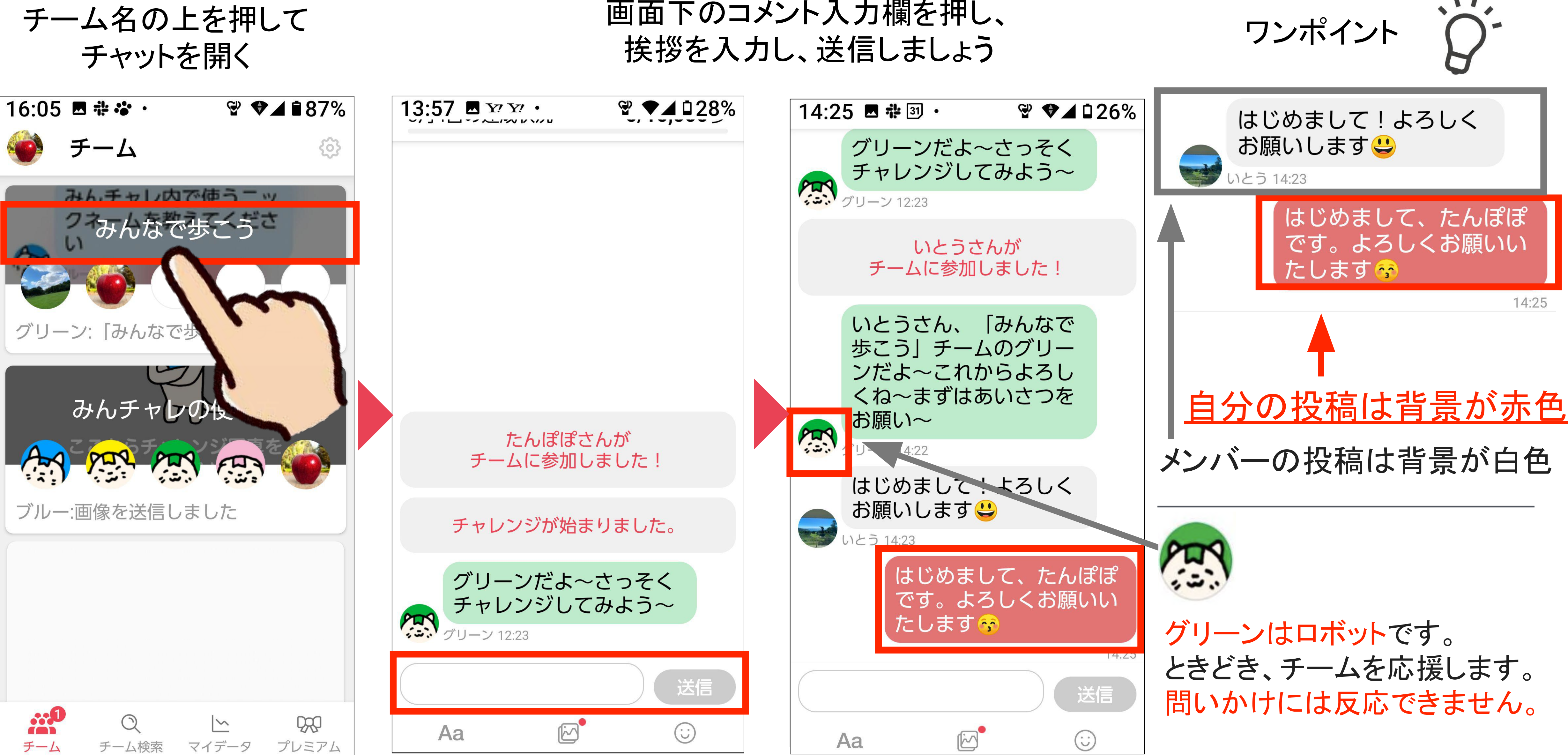

# 事前準備:お試し写真撮影→あとで試しにチームに送信します

写真を撮ったら数分休憩 ※休憩時間中にスタッフが、

カメラを起動し 一枚写真を撮る

みんチャレと歩数アプリの連携設定をいたします

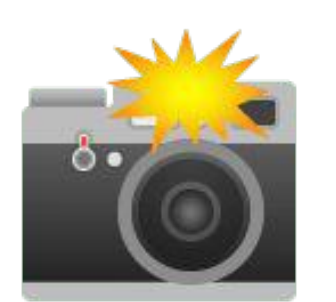

⑥ チャレンジ写真を投稿する - 1

左下の「チーム」を押して 参加しているチーム名の上を押す

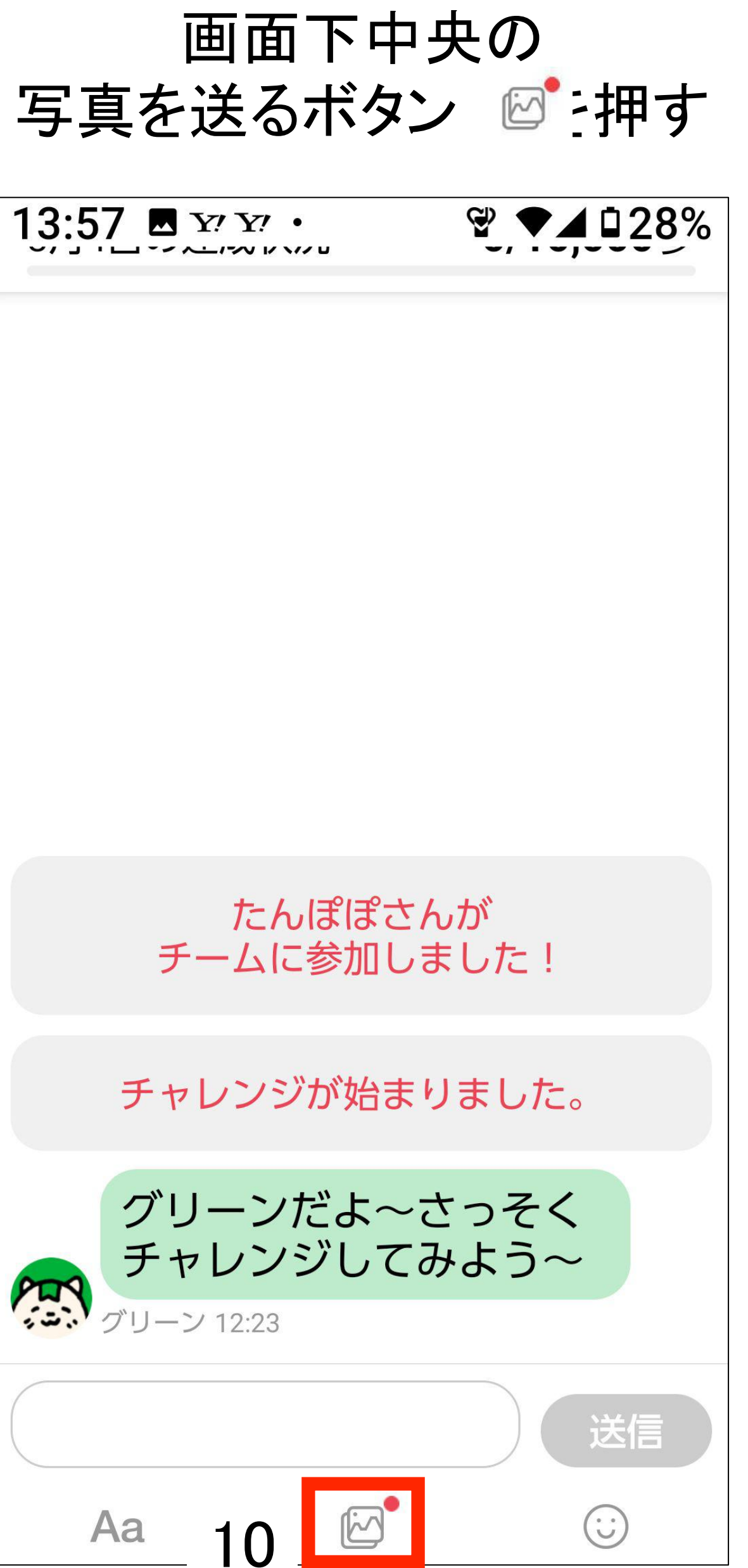

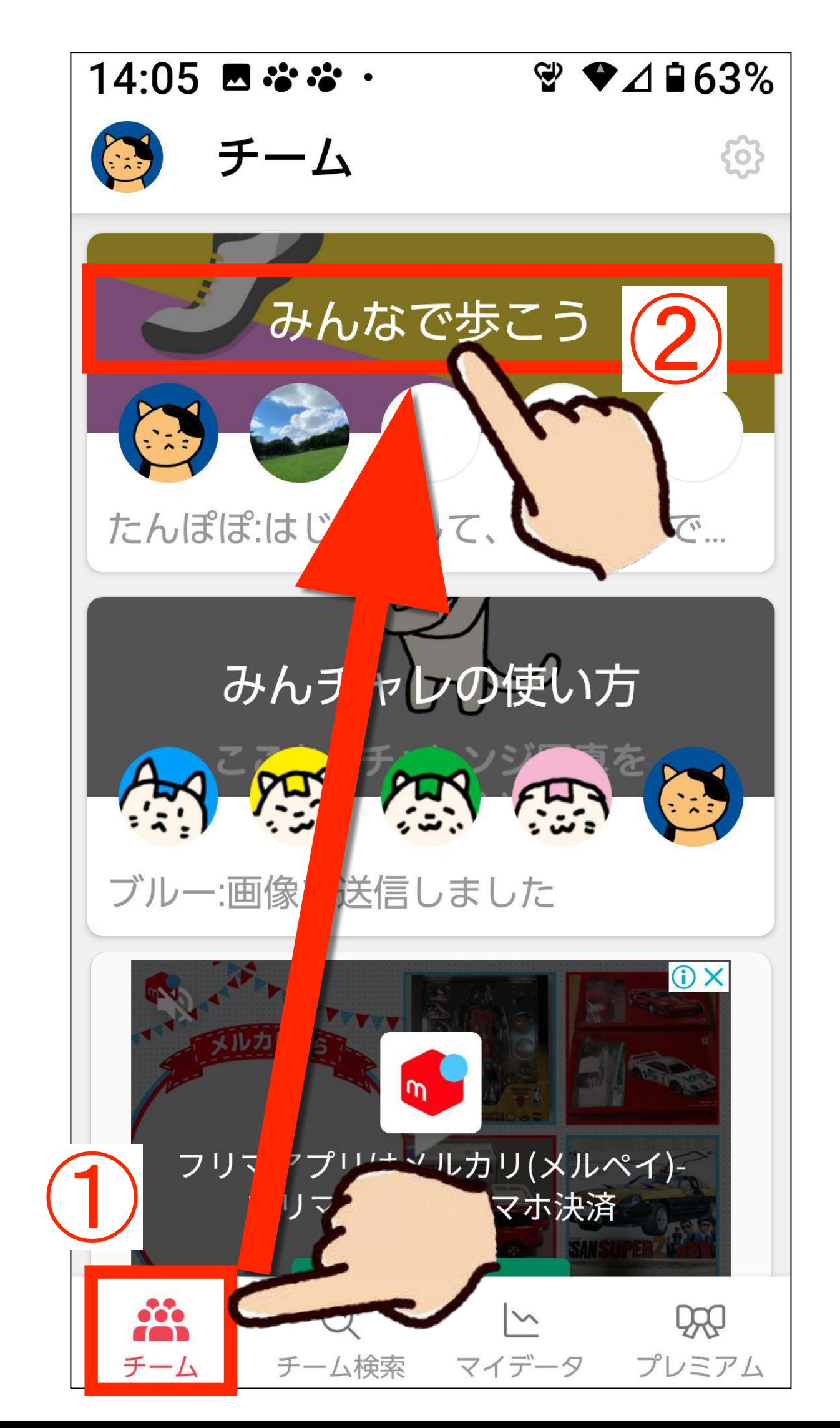

![](_page_9_Picture_6.jpeg)

# ⑥ チャレンジ写真を投稿する - 2 / チームメンバー䛾写真をOKする

チームメンバー䛾 写真を「OK」する 14:20 回到な・電子162% 「OK」されると 初チャレンジだ~みんな 肉球がカラフルに変化! でお祝いしよ~※ PD C の加い [4,000歩] **OK** 一緒に頑張りましょ う♪ 3 いとう 14:19 わ~い~いとうさんの初 チャレンジ嬉しいな~み んなで祝お~※ **KHY** グリーン 14:19 送信  $\odot$  $\mathbb{Z}$ Aa

![](_page_10_Picture_1.jpeg)

⑦ チャレンジ写真を削除する / 今日䛾宿題【チャレンジ写真を投稿】

### 1.写真の上に指を2秒おく ・・・デニンエに過せている 写真が削除される 今日の宿題<br>2.削除を選択する

![](_page_11_Picture_2.jpeg)

![](_page_11_Picture_4.jpeg)

# 今日、ご自宅で チャレンジ写真を 投稿してみよう!

![](_page_11_Picture_6.jpeg)

「通常写真」を押して、 送る写真を選択

通常写真が投稿 されます

## 通常写真を投稿する

![](_page_12_Figure_1.jpeg)

![](_page_12_Picture_3.jpeg)

# 「チャレンジ写真」と「通常写真」の違い

![](_page_13_Picture_83.jpeg)

![](_page_13_Picture_2.jpeg)

通常写真 は長方形

チャレンジ写真 は正方形

![](_page_13_Picture_4.jpeg)

![](_page_13_Picture_8.jpeg)

### チャレンジ写真と歩数

- 1. 当日撮影した写真を送信できる
- 2. 投稿した時点の歩数が自動入力される
- 3. 「OK」してもらうとコイン獲得!

(歩数が何歩でも、1回OKをもらう毎に1コイン獲得)

## その他

- 4. 一定期間何も投稿しないとチームから自動退出に!
- 5.困った時は、近くの職員に聞く・みんチャレの会社に電話する
- なたでも参加できます。

### 「OK」されると肉球がカラフルに!

注意事項

![](_page_14_Picture_15.jpeg)

![](_page_14_Picture_11.jpeg)

6. チームは最大5名まで。5人未満の場合、同じくフレイル予防に取り組みたい方がど

(知り合い同士でやりたい場合は、メンバー募集設定をクローズにしてください。)

# どんな写真を投稿すれば良いの? 〜投稿事例〜

![](_page_15_Picture_2.jpeg)

[5,794歩] 道端に梅を発見し

20:47

![](_page_15_Picture_5.jpeg)

![](_page_15_Picture_6.jpeg)

[3,401歩] 愛媛のミカン1が、沢 山届きました~い 美味しいと、評判の ミカン こご お正月をまで、持つ かなぁ~●●

写真でもOK

みんチャレ経験者の 体験談タイムロ

![](_page_15_Picture_12.jpeg)

3,698歩] ニーダのご実家近く からの風景⇔ みんチャレにどうぞ と送ってくれました ● ◎ 私の良き協力 者で~す こんな風景なら、1 日眺めていても飽き ないですよねぇ~~

![](_page_15_Picture_14.jpeg)

歩けてなくても

気にしない♪

[56歩] 今日は外に行けなくて。 写真立てに飾ってある旅先 の写真です。

![](_page_15_Picture_16.jpeg)

⑧ チーム䛾設定を変更する

チームに一番最初に参加した人がチーム䛾設定係(チームオーナー)です。 みんなで相談してチームの設定を決めましょう。

<u> 目標:毎日全員で 2,500歩・5,000歩・10,000歩</u> 自動退出期間:  $\bullet$ ※期間中に投稿などを行わないと自動的に退出させられます。 アシスタント: レッド・ブルー・グリーン・イエロー・ピンク ※1チームに1匹、アシスタントのにゃんチャレが参加しチャットを盛り上げます。 **レッド**:チャレンジが成功できるように熱く盛り上げます ブルー:毎日計画通りに習慣化できるように、しっかりアシストします グリーン:マイペースに挑戦できるようにのんびりアシストします イエロー:楽しくチャレンジできるように、元気にアシストします **ピンク**:チャレンジを頑張る人を応援してくれます

チームのメンバー募集設定はオープンになっています。チームに空席がある場合には「フレイル予防」という同じ目的を持つ方 が参加される場合があります。その際はあたたかく迎え入れてあげてください。

![](_page_16_Figure_4.jpeg)

17

![](_page_16_Picture_7.jpeg)

⑧ チームオーナーがチーム設定を変更

## 右上の三本線を押す オーナー専用を押す およい 設定を変更する

 $\langle$ iPhone $\rangle$   $\langle$  Android $\rangle$ 

![](_page_17_Picture_3.jpeg)

![](_page_17_Picture_4.jpeg)

![](_page_17_Picture_8.jpeg)

![](_page_17_Picture_134.jpeg)

![](_page_17_Figure_10.jpeg)

⑨ みんチャレ䛾ルールまとめ

# みんチャレの使い方 1. 最大5人1組のチームに参加

- 2. スマホのカメラで写真を撮る 例)散歩中のお花、お食事
- 3. みんチャレアプリを開き、 1日1回「チャレンジ写真」をチームに送信する

4. チームメンバーの投稿に「OK」を押す

毎日やるのはこれだけ

![](_page_18_Picture_6.jpeg)

![](_page_18_Picture_11.jpeg)

![](_page_18_Picture_9.jpeg)

![](_page_18_Picture_10.jpeg)

テャット画面下中央の写真ボタン図 を押し写真を選んで投稿する

③チャレンジ写真を投稿する

![](_page_19_Picture_7.jpeg)

# さいごに:みんチャレの操作はこれだけできればOK!

![](_page_19_Figure_1.jpeg)

![](_page_19_Picture_4.jpeg)

# 仲間の写真の

![](_page_20_Picture_0.jpeg)

# 1回目講座アンケート 下の二次元コードからご回答お願いいたします。

▼

![](_page_20_Picture_2.jpeg)

![](_page_20_Picture_4.jpeg)

歩数アプリ: (Androidの方)「Google Fit」のダウンロード

「Google Fit」のダウンロードをお願いします。

Google Fit(グーグルフィット)のダウンロード方法 右の二次元コードを読み取り、ダウンロード。

もしくは、

- 1. Google Playで「Google Fit」と検索。
- 2. 「インストール」ボタンを押す。
- 3. 支払い方法の選択が出た場合は 「スキップ」を押す。

![](_page_21_Picture_7.jpeg)

Google Fitを ダウンロード

# みんチャレアプリ上で歩数を表示するために、Android端末の方は下記の手順で

有料コンテンツを利用した際の支 払い方法が未設定の場合に、下 記画面が出ます。 左下のスキップをタップすること で、問題なくインストールできま す。 Google Play  $\times$ アカウント設定の完了 maro.uttiu@gmail.com アカウント設定を完了するにはお支払い方法を指定して ください。購入されるまで請求は発生しません。  $\odot$ カードを追加 PayPal を追加  $\circ$  $\circ$ コードの利用 スキップ 次へ

![](_page_21_Picture_18.jpeg)

![](_page_21_Picture_19.jpeg)

![](_page_21_Picture_8.jpeg)

![](_page_21_Picture_9.jpeg)

![](_page_21_Picture_10.jpeg)

![](_page_21_Picture_11.jpeg)

![](_page_21_Picture_12.jpeg)

歩数アプリ: Google Fitの初期設定 -1

### インストール完了後、 Google Fitを開いてください

![](_page_22_Picture_3.jpeg)

### お使いのGoogleアカウント を選択し、続行ボタンを押す

11:50  $\blacksquare$   $\ddot$   $\ddot{\bullet}$   $\ddot{\bullet}$  . 10 ♥ ■ 82%  $\odot$ 健康で活動的な日々を送れ るようにアドバイスします contact@a10lab.com contact@a10lab.com ▼ contact@a10lab.com で続行 注:このサービスでのデータの取り扱いについては、 Google プライバシーポリシーに記載されています。 アプリの改善に役立てるため、診断データは自動的に Google に送信されます。  $-23-$ 

### 基本情報は未入力で、 「次へ」をタップ

![](_page_22_Picture_10.jpeg)

![](_page_22_Picture_11.jpeg)

# 歩数アプリ: Google Fitの初期設定 −2 Android

### アクティビティの記録 - ファットの 記録<br>「オンにする」を押す けいしょう おりを選択

![](_page_23_Picture_2.jpeg)

 $0:41$   $\blacksquare$   $\clubsuit$   $\odot$   $\bullet$ 

バックグラウンドでのウォーキング、ランニング、サ イクリングの記録を Fit に許可すると、これらのアク ティビティの歩数、距離、カロリー数などの指標を確 認できるようになります。

バックグランドでの記録を許可するには、アクティビ ティを認識する権限をアプリに付与する必要がありま す。時間の経過とともに、これらのデータに基づいて Fit の利便性はカスタマイズされ、アクティビティの 認識精度も向上します。

この設定をオフにした場合でも、Fit でワークアウト を手動で記録することはできます。

![](_page_23_Picture_9.jpeg)

か?

 $\mathbf{III}$ 

![](_page_23_Picture_14.jpeg)

![](_page_23_Picture_15.jpeg)

許可

許可しない

24

![](_page_23_Picture_19.jpeg)

### 位置情報の使用は 「利用しない」を押す

![](_page_23_Picture_21.jpeg)

![](_page_23_Picture_22.jpeg)

歩数アプリ: Google Fitの初期設定 −3 Android

「次へ」を押す

![](_page_24_Picture_2.jpeg)

![](_page_24_Picture_4.jpeg)

![](_page_24_Picture_5.jpeg)

### 1日の目標歩数を選択し、 この画面が表示されたら 目標を設定を押す 初期設定完了です 11:51 因为治治。 10 ♥ ■ 82% 17:29  $\mathbf{u}$  and  $\mathbf{v}$  $\bigodot$  $O<sub>o</sub>$ **POL**  $\left| \right\rangle$ **O**  $\left( 0\right)$  $\boldsymbol{\infty}$ A10 Lab さん、 1日の目標の選択 こんにちは  $23,5,000$  $C<sub>20</sub>$  $C = 30$  $\sum 0/60$  $\frac{1}{2}$  0/10  $2,500$ 強め (pt) 運動(分) O<br>歩  $\rm{O}$ kcal  $\overline{O}$  $33 10,000$  $C<sub>2</sub>$  40 ♡ 心臓の健康に良いとされる運動 目標はプロフィールでいつでも変更でき ます アプリを使用するうちに、World Health Organization が推奨する1週間の運動量を達成するにはハートポイ 目標を設定 ント(強めの運動)をどれだけ獲得すればよいかがわ かるようになります Google Fit のアクセス権限を ON にします 閉じる おすすめの運動基準 ╋ ↑この画面は出ないこともあります↑ 所用  $\bigcirc$ 自  $\mathsf{S}$ 25ホーム プロフィール  $\bigcirc$  $\langle$

 $\prod$ 

![](_page_24_Picture_11.jpeg)

![](_page_24_Picture_12.jpeg)

歩数アプリ: (iPhoneの方)「ヘルスケア」の確認

# iPhoneの場合は「ヘルスケア」アプリで歩数をカウントします。 「ヘルスケア」を開き、歩数が表示されているかどうか画面にみせてください。

「概要」で 歩数が 確認できたら OKです

### 歩数が表示されない方は 初期設定をお願いします

![](_page_25_Picture_3.jpeg)

![](_page_25_Picture_4.jpeg)

![](_page_25_Picture_2.jpeg)

![](_page_25_Picture_8.jpeg)

![](_page_25_Picture_10.jpeg)

## 歩数連携設定:Android

![](_page_26_Picture_7.jpeg)

![](_page_26_Figure_1.jpeg)

歩数連携のため、 「OK」を押す

![](_page_26_Picture_5.jpeg)

## Android

### チャレンジ写真を1枚選ぶ

# 歩数連携設定:Android

### 画面下までスクロール →「許可」を押す

### 自分のGoogle アカウントを押す

![](_page_27_Picture_2.jpeg)

![](_page_27_Picture_8.jpeg)

![](_page_27_Picture_4.jpeg)

### 歩数が表示されていれば連携完了!

## 歩数連携設定:iPhone

### 歩数連携のため、 「OK」を押す

![](_page_28_Picture_105.jpeg)

![](_page_28_Picture_5.jpeg)

![](_page_28_Picture_8.jpeg)

### チャット画面を開き、 画面下中央の 写真を送るボタン 図を押す

![](_page_28_Picture_2.jpeg)

14:15 8月19日の達成状況 •♥• グリーン 13:57 **Aria** グリーン 14:00  $\sim$ **Card** たんぽぽ 14:03 Aa チャレンジ写真  $\overline{10}$ 

### iPhone

### 「すべてのカテゴリをオン」 を押す

右上の「許可」を押す

## 歩数連携設定:iPhone

![](_page_29_Picture_3.jpeg)

### 歩数が表示されていれば連携完了!

![](_page_29_Picture_7.jpeg)

![](_page_29_Picture_8.jpeg)